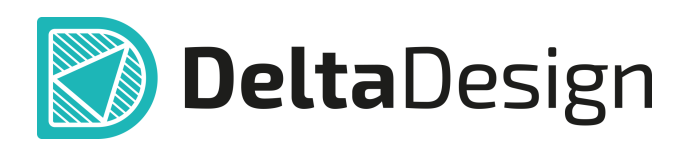

# Комплексная среда сквозного проектирования электронных устройств

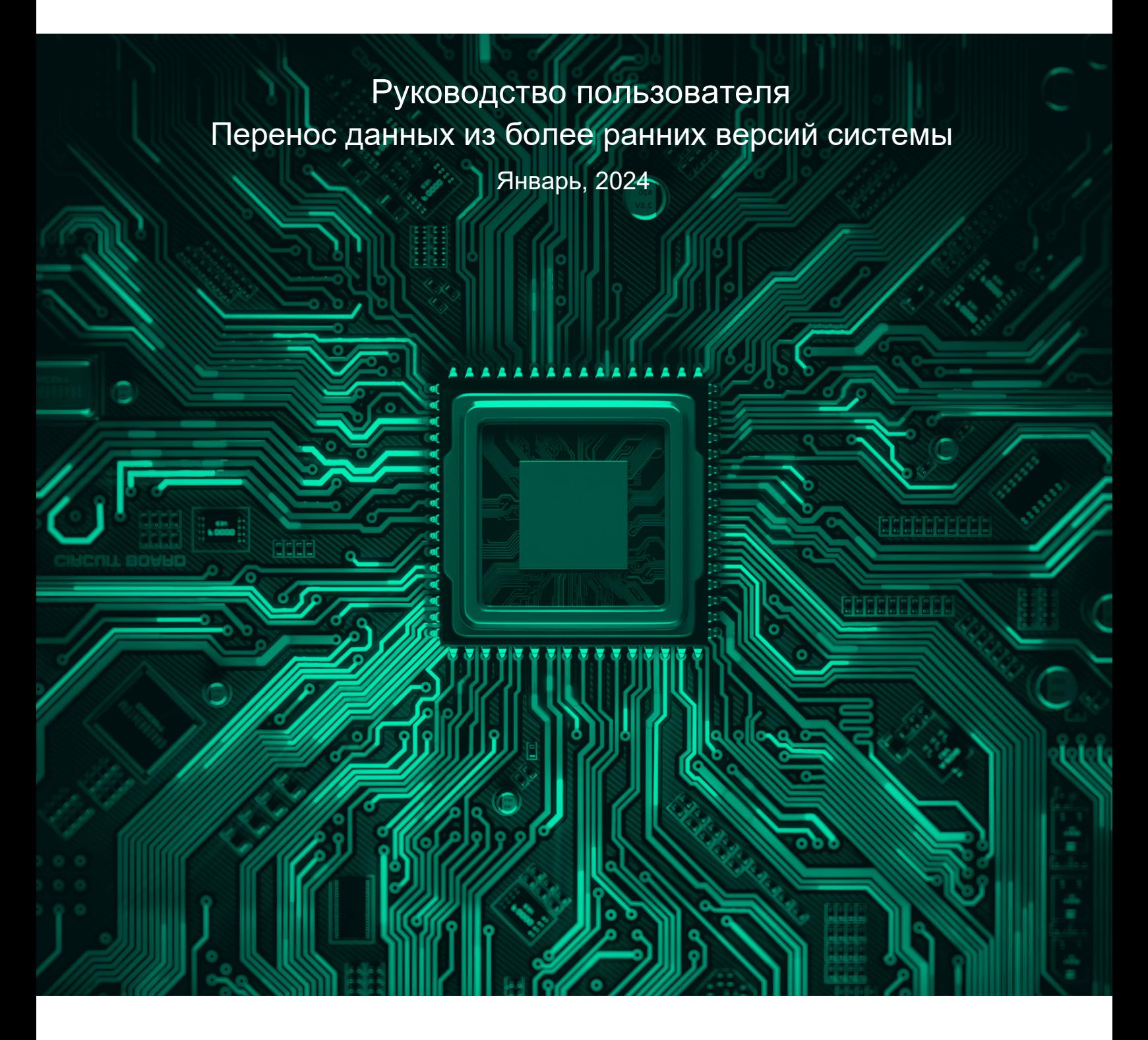

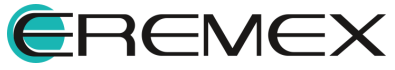

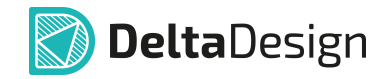

# **Руководство пользователя**

### **Внимание!**

Права на данный документ в полном объёме принадлежат компании «ЭРЕМЕКС» и защищены законодательством Российской Федерации об авторском праве и международными договорами.

Использование данного документа (как полностью, так и в части) в какой-либо форме, такое как: воспроизведение, модификация (в том числе перевод на другой язык), распространение (в том числе в переводе), копирование (заимствование) в любой форме, передача форме третьим лицам, – возможны только с предварительного письменного разрешения компании «ЭРЕМЕКС».

За незаконное использование данного документа (как полностью, так и частично), включая его копирование и распространение, нарушитель несет гражданскую, административную или уголовную ответственность в соответствии с действующим законодательством.

Компания «ЭРЕМЕКС» оставляет за собой право изменить содержание данного документа в любое время без предварительного уведомления. Данный документ предназначен для продвинутого пользователя ПК, знакомого с поведением и механизмами операционной системы Windows, уверенно владеющего инструментарием операционной системы. Последнюю версию документа можно получить в сети Интернет по ссылке:

**[www.eremex.ru/knowleage-base/delta-design/docs](https://www.eremex.ru/knowleage-base/delta-design/docs/)**

Компания «ЭРЕМЕКС» не несёт ответственности за содержание, качество, актуальность и достоверность материалов, права на которые принадлежат другим правообладателям.

Обозначения ЭРЕМЕКС, EREMEX, Delta Design, TopoR, SimOne являются товарными знаками компании «ЭРЕМЕКС».

Остальные упомянутые в документе торговые марки являются собственностью их законных владельцев.

В случае возникновения вопросов по использованию программ Delta Design, TopoR, SimOne, пожалуйста, обращайтесь:

Форум компании «ЭРЕМЕКС»: **www.eremex.ru/society/forum**

Техническая поддержка E-mail: **[support@eremex.ru](mailto:support@eremex.ru)** Skype: **supporteremex**

Отдел продаж Тел. +7 (495) 232-18-64 E-mail: **[info@eremex.ru](mailto:info@eremex.ru)** E-mail: **[sales@eremex.ru](mailto:sales@eremex.ru)**

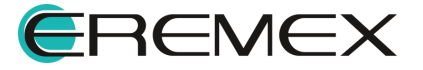

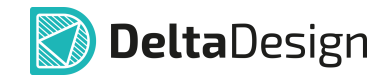

### **Руководство пользователя**

### **Добро пожаловать!**

Компания «ЭРЕМЕКС» благодарит Вас за приобретение системы Delta Design и надеется, что она будет удобным и полезным инструментом в Вашей проектной деятельности.

Система Delta Design является интегрированной средой, обеспечивающей средствами автоматизации сквозной цикл проектирования электронных устройств, включая:

 • Формирование базы данных радиоэлектронных компонентов, ее сопровождение и поддержание в актуальном состоянии;

- Проектирование принципиальных электрических схем;
- SPICE моделирование работы аналоговых устройств;
- Разработка конструкций печатных плат;

 • Размещение электронных компонентов на наружных слоях печатной платы и проектирование сети электрических соединений (печатных проводников, межслойных переходов) в соответствии с заданной электрической схемой и правилами проектирования структуры печатного монтажа;

• Выпуск конструкторской документации в соответствии с ГОСТ;

 • Выпуск производственной документации, в том числе необходимой для автоматизированных производственных линий;

 • Подготовка данных для составления перечня закупаемых изделий и материалов, необходимых для изготовления изделия.

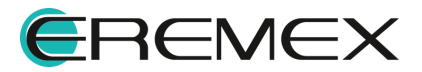

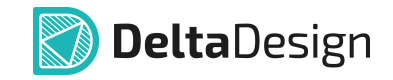

### **Руководство пользователя**

#### **Техническая поддержка и сопровождение**

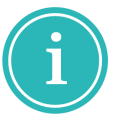

Примечание! Техническая поддержка оказывается только пользователям, прошедшим курс обучения. Подробные сведения о курсе обучения могут быть получены по адресу в интернете

**[www.eremex.ru/learning-center](https://www.eremex.ru/learning-center/)**

При возникновении вопросов, связанных с использованием Delta Design, рекомендуем:

• Ознакомиться с документацией (руководством пользователя);

**[www.eremex.ru/knowleage-base/delta-design/docs](https://www.eremex.ru/knowleage-base/delta-design/docs/)**

• Ознакомиться с информацией на сайте в разделе «База знаний»,

содержащей ответы на часто задаваемые вопросы;

#### **[www.eremex.ru/knowleage-base](https://www.eremex.ru/knowleage-base/)**

 • Ознакомиться с существующими разделами форума. Также имеется возможность задать вопрос на форуме **[www.eremex.ru/society/forum](https://www.eremex.ru/society/forum/)** если интересующая Вас тема ранее не освещалась.

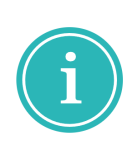

Примечание! Если вышеперечисленные источники не содержат рекомендаций по разрешению возникшей проблемы, обратитесь в техническую поддержку. Подробную информацию о проблеме, действиях пользователя, приведших к ней, и информацию о программно-аппаратной конфигурации используемого компьютера, направить по адресу **[support@eremex.ru](mailto:support@eremex.ru)**

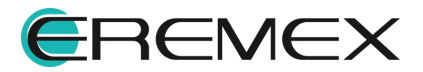

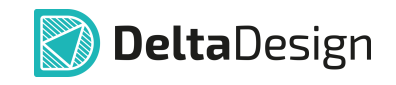

# **Содержание**

**[Перенос данных из более ранних версий системы](#page-5-0)**

11

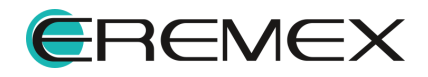

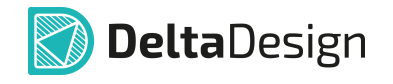

<span id="page-5-0"></span>Перенос данных напрямую из версии Delta Design 2.7 и более ранних версий системы в Delta Design 3.7 не поддерживается.

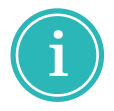

**Примечание!** Если вам необходимо напрямую перенести данные из Delta Design 2.7 и более ранних в Delta Design 3.7, просьба обращаться в техническую поддержку.

Для переноса данных в Delta Design 3.7 из более ранних версий системы, начиная с Delta Design 3.0, выполнить:

- 1. Запустить версию системы Delta Design, из которой необходимо экспортировать данные.
- 2. В главном меню программы выбрать «Файл» → «Резервное копирование» → «Сохранить в файл…», см. [Рис. 1](#page-5-1). Будет запущен мастер создания резервной копии.

<span id="page-5-1"></span>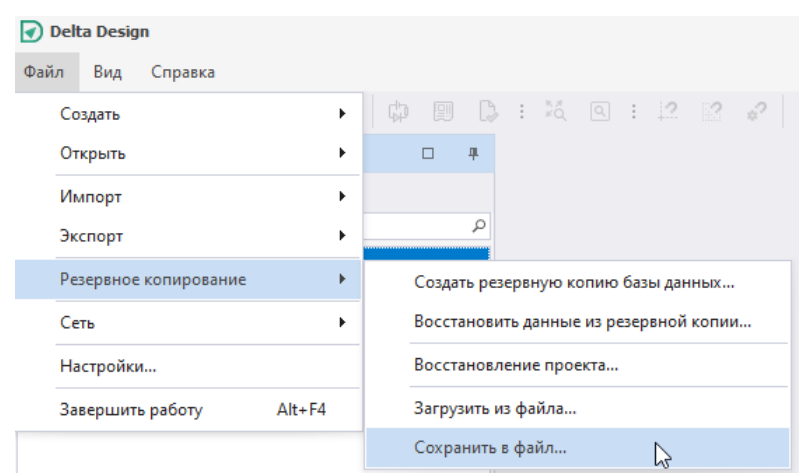

<span id="page-5-2"></span>*Рис. 1 Вызов мастера создания резервной копии*

3. В окне мастера создания резервной копии на первом шаге выбрать место для сохранения файла в формате \*.DDA и нажать «Далее», см. [Рис. 2](#page-5-2).

Установить флаг в поле «Экспортировать приложенные файлы» при необходимости экспорта проектных документов, которые были подгружены в узел «Файлы» в иерархии выбранного проекта.

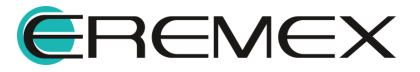

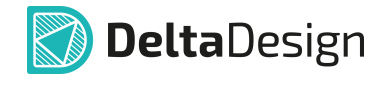

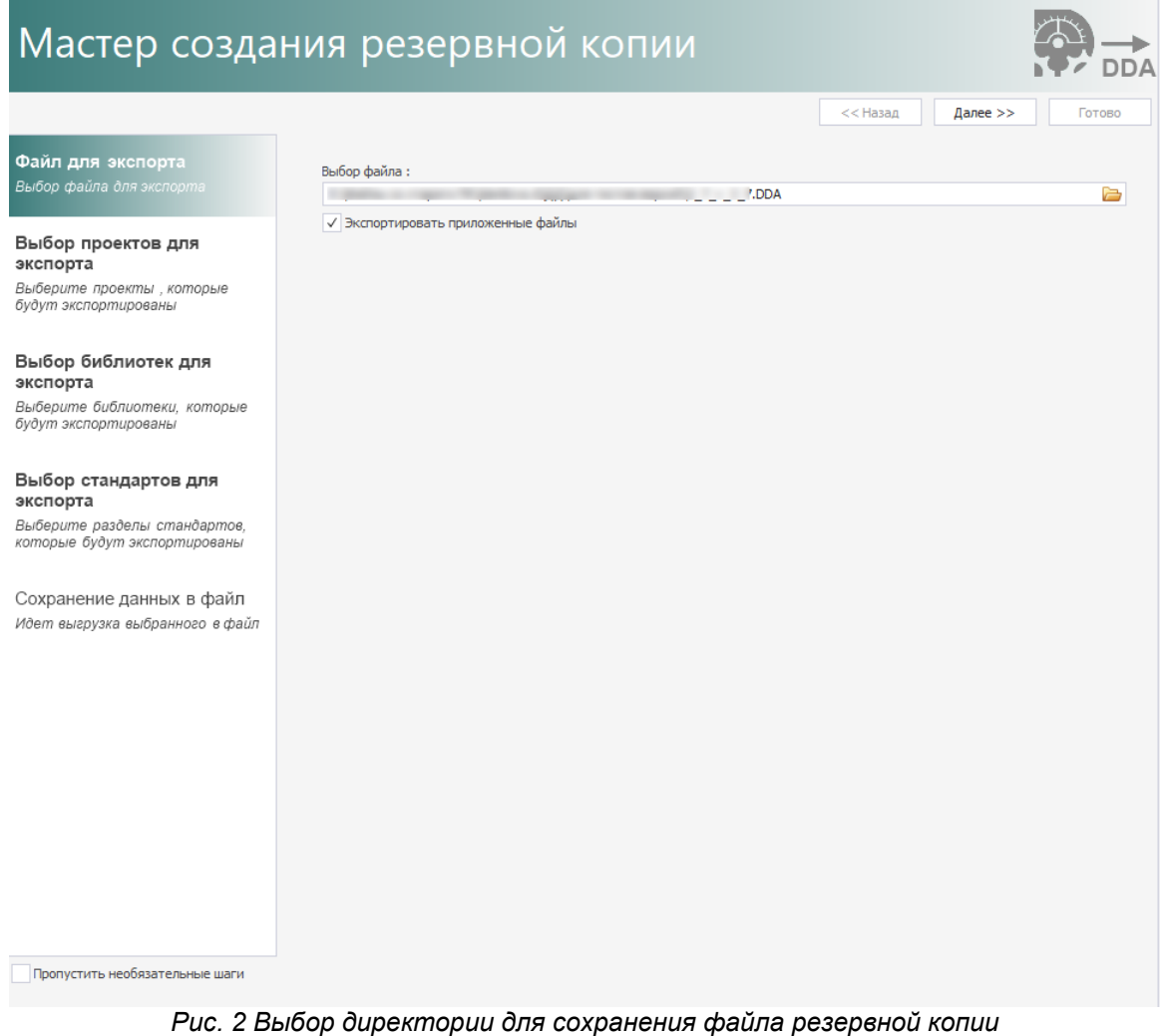

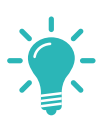

<span id="page-6-0"></span>**Совет!** При прохождении маршрута по созданию резервной копии в первый раз рекомендуется не устанавливать флаг в поле «Пропустить необязательные шаги».

4. Выбрать проекты, которые необходимо экспортировать в резервную копию, и нажать «Далее», см. [Рис. 3.](#page-6-0)

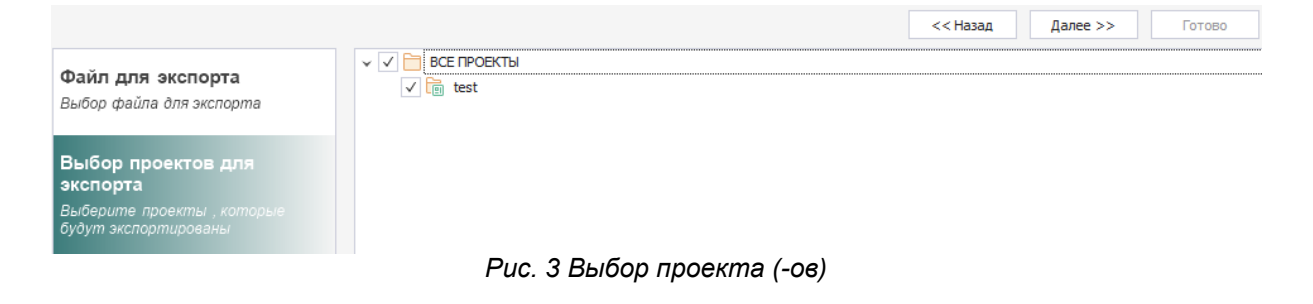

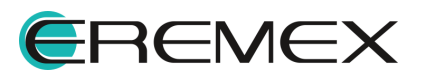

<span id="page-7-0"></span>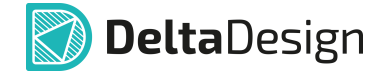

5. Выбрать библиотеки, которые необходимо экспортировать, и нажать «Далее», см. [Рис. 4.](#page-7-0)

Если необходимо отфильтровать перечень библиотек и отобразить только те, компоненты которых используются в выбранных проектах, в нижней части окна мастера установите флаг в поле «Выделить только библиотеки, используемые в проектах».

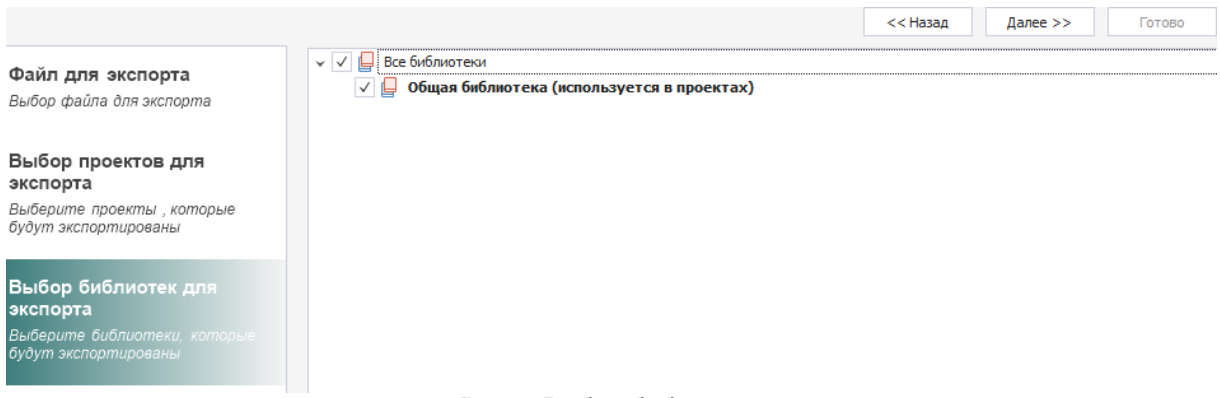

- <span id="page-7-1"></span>*Рис. 4 Выбор библиотек*
- 6. Выбрать стандарты, которые необходимо экспортировать, и нажать «Далее», см. [Рис. 5.](#page-7-1)

Установить флаг в поле «Выбрать все», если необходимо выбрать и экспортировать стандарты целиком.

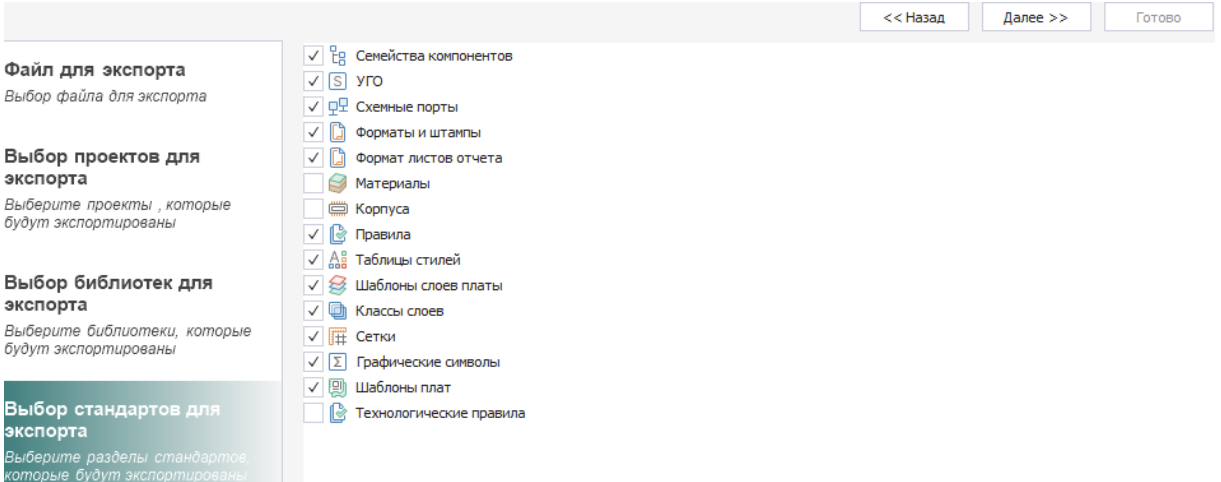

<span id="page-7-2"></span>*Рис. 5 Выбор стандартов*

7. Если на предыдущих этапах все было выбрано корректно, нажать кнопку «Экспортировать», запустив процесс выгрузки данных в файл резервной копии, см. [Рис. 6](#page-7-2). При завершении процесса экспорта нажать «Готово».

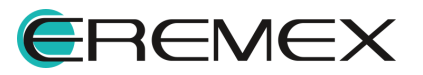

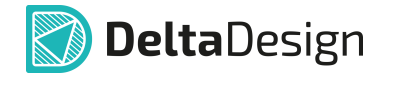

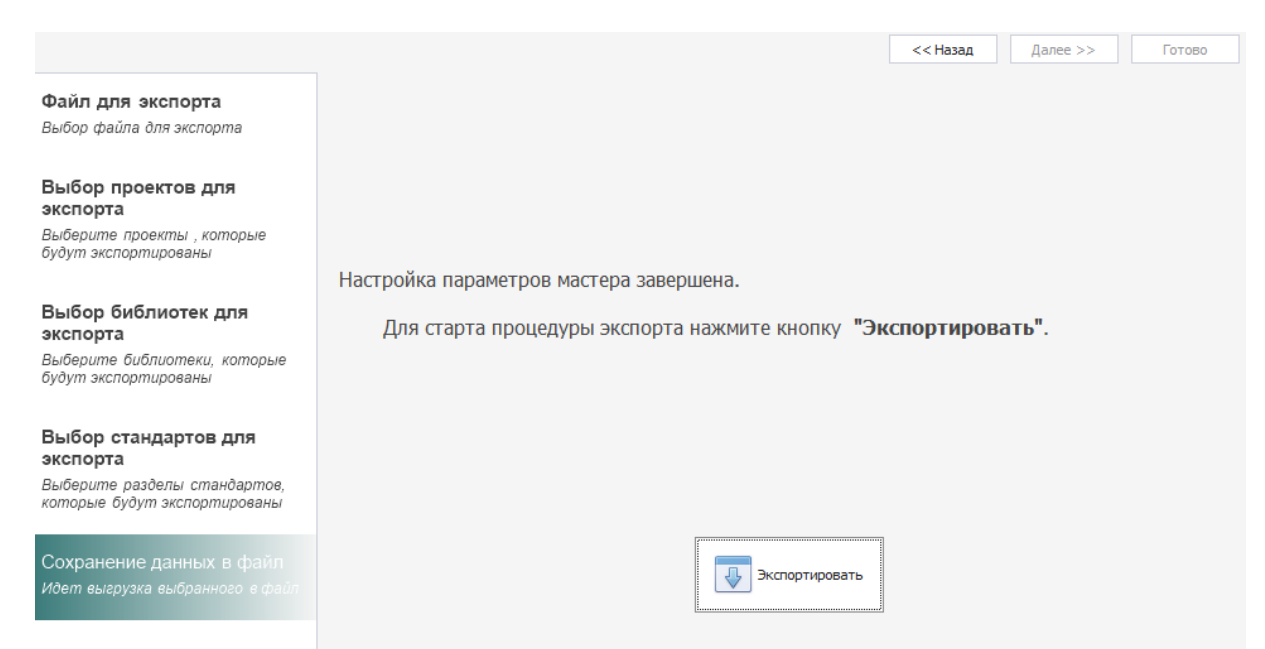

*Рис. 6 Запуск процедуры экспорта данных и формирования резервной копии*

8. Запустить версию системы Delta Design, в которую необходимо импортировать данные.

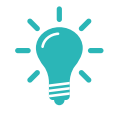

**Совет!** Рекомендуется устанавливать резервную копию на пустую базу, т.к. элементы с одинаковым наименованием будут пропущены и перезаписаны не будут.

Для переноса данных в Delta Design 3.7 предварительно установите соответствующую версию Delta Design 3.7.

1. В главном меню программы выбрать «Файл» → «Резервное копирование» → «Загрузить из файла», см. [Рис. 7](#page-8-0).

<span id="page-8-0"></span>

| Delta Design           |            |                        |                                        |
|------------------------|------------|------------------------|----------------------------------------|
| Файл<br>Вид<br>Справка |            |                        |                                        |
| Создать                | Þ          |                        |                                        |
| Открыть                | ь          | $\Box$<br>旱            |                                        |
| Импорт                 | Þ          |                        |                                        |
| Экспорт                | Þ          | Ω                      |                                        |
| Резервное копирование  | Þ          |                        | Создать резервную копию базы данных    |
| Сеть                   | Þ          |                        | Восстановить данные из резервной копии |
| Настройки              |            | Восстановление проекта |                                        |
| Завершить работу       | $Alt + F4$ | Загрузить из файла     |                                        |
|                        |            | Сохранить в файл       |                                        |

*Рис. 7 Загрузка резервной копии в текущую версию программы*

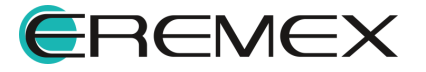

- 2. В окне проводника выбрать ранее созданный файл с резервной копией формата \*.DDA и нажать «Открыть».
- 3. В рабочей области отобразится окно с процессом импорта, см. [Рис.](#page-9-0) [8.](#page-9-0)

<span id="page-9-0"></span>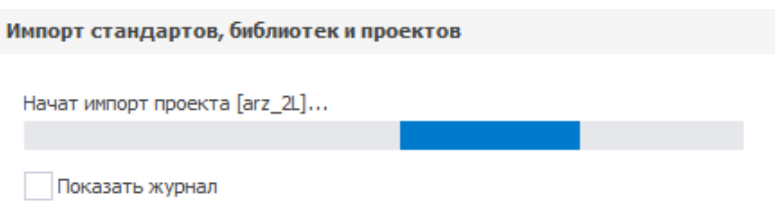

*Рис. 8 Процесс выгрузки данных из резервной копии*

4. Дождаться завершения процесса импорта резервной копии.

По завершении процесса импорта в панели «Журналы» будет выведен полный перечень информации о процессе выгрузки проектных данных из файла резервной копии.

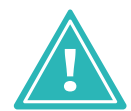

**Важно!** Обратный перенос данных из последней версии в более раннюю не поддерживается.

При работе в Delta Design Workgroup пункты по созданию резервной копии базы данных целиком и восстановлению из нее будут недоступны. Для переноса данных при сетевой работе см. Резервное копирование при сетевой работе и Восстановление из резервной копии при сетевой работе.

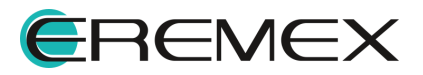

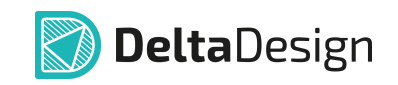

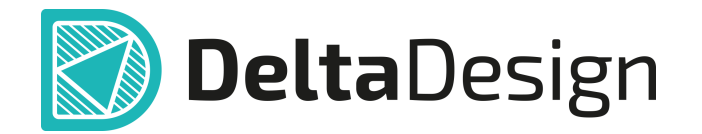

Цель компании ЭРЕМЕКС – создание эффективной и удобной в эксплуатации отечественной системы, реализующей сквозной цикл автоматизированного проектирования радиоэлектронной аппаратуры.

Система Delta Design – это обобщение мирового опыта в области автоматизации проектирования, а также разработка оригинальных моделей и алгоритмов на основе нетрадиционных подходов к решению сложных задач

Компания ЭРЕМЕКС благодарит Вас за интерес, проявленный к системе Delta Design, и надеется на долговременное и плодотворное сотрудничество.

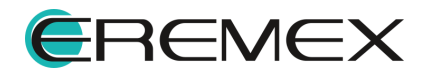